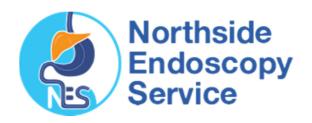

## Importing e-Referral Templates

## **Best Practice**

- **1.** Save the Template to your Computer
  - Right mouse click on the template you wish to import from www.northsideendoscopy.com.au
  - Click on 'save target as'
  - Left click on the 'save in' drop down arrow and select 'desktop'
  - Left click on the 'save' button
  - A 'download complete' screen will appear
  - Left click on the 'close' button

Note: Do not open this document before completing importing process as it will corrupt the medical software coding.

- 2. Save the Template to Best Practice
  - From the Main screen open the Word Processor. The can be opened from either utilities or via the 'paper' icon
  - Now select 'template' and 'import templates'
  - Now select Desktop where you originally saved the file and select that file by highlighting it and clicking 'open'
  - Now click on 'file' and 'save as'
  - Now name your template. (we recommend Northside Endoscopy Referral)
  - Tick the 'Available to all users' check box
  - Click Save

The template has now been successfully saved and can be accessed via 'template', 'use template' or by clicking on the 'new document' icon.

**3.** After the template has been imported into Best Practice, go back to your desktop and delete the file you originally saved there in the first step.